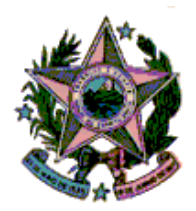

# **ESTADO DO ESPÍRITO SANTO**

# **PODER JUDICIÁRIO**

# **CORREGEDORIA GERAL DA JUSTIÇA**

# **MANUAL SISTEMA PJeCor**

**Acesso e movimentação de processos por Magistrados nas Unidades Judiciárias**

# Sumário

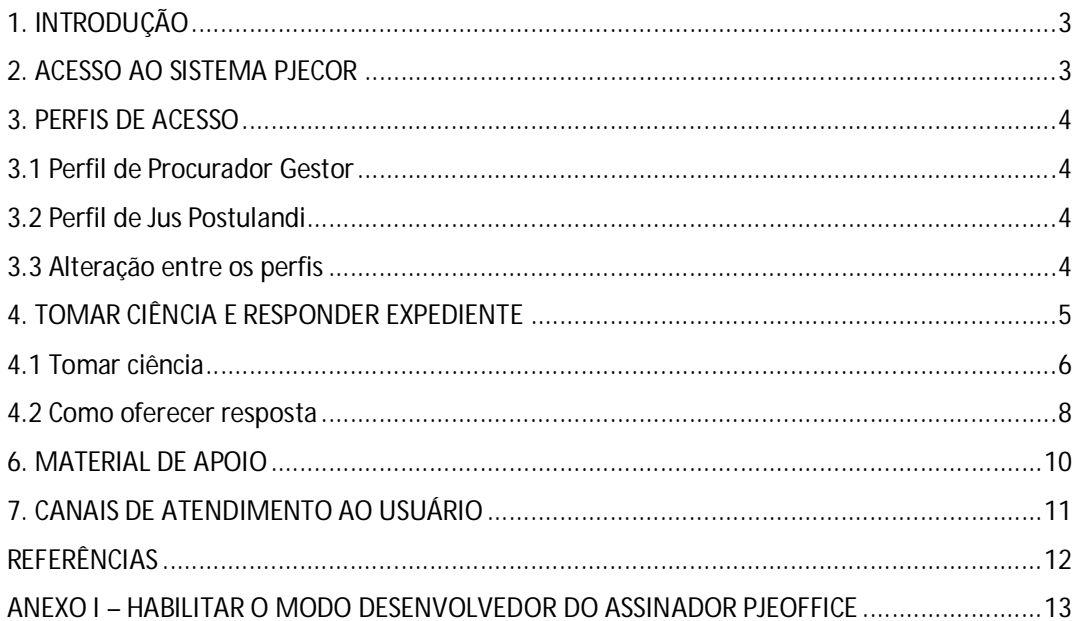

# 1. INTRODUÇÃO

A Resolução CNJ 320, de 15/5/2020, em modificação à Resolução CNJ 185/2013, instituiu a versão do PJe exclusiva para uso das Corregedorias, o PJeCor, sistema onde serão realizados os registros, o controle e a tramitação dos procedimentos da Corregedoria Geral da Justiça do Estado do Espírito Santo.

Este manual contém instruções básicas de como acessar o sistema, dar ciência na notificação recebida por meio do PJeCor e apresentar resposta à Corregedoria.

As Varas foram cadastradas como ENTES e como PROCURADORIAS, e os magistrados com atuação nas respectivas varas (procuradorias) foram cadastrados como PROCURADORES.

Na hipótese em que o procedimento autuado na Corregedoria figure no polo passivo o magistrado (e não a unidade jurisdicional), sua atuação no processo será por meio do perfil Jus Postulandi**.**

### 2. ACESSO AO SISTEMA PJECOR

#### 2.1 Pré-requisitos para acesso

- Baixar e instalar o assinador PjeOffice, clique no link abaixo para acessar tutorial do CNJ: **(**<http://www.pje.jus.br/wiki/index.php/PJeOffice>**);**
- Habilitar o modo desenvolvedor do assinador PjeOffice **(ANEXO I);**
- Baixar e instalar os drivers do seu token(certificado digital);
- No navegador habilitar a exibição de janelas popup's;

#### 2.2 Link para acesso

Endereço: <https://corregedoria.pje.jus.br/>

### 3. PERFIS DE ACESSO

#### 3.1 Perfil de Procurador Gestor

Ao realizar o primeiro acesso no PJeCor, será mostrada a tela PAINEL DO PROCURADOR, conforme imagem abaixo.

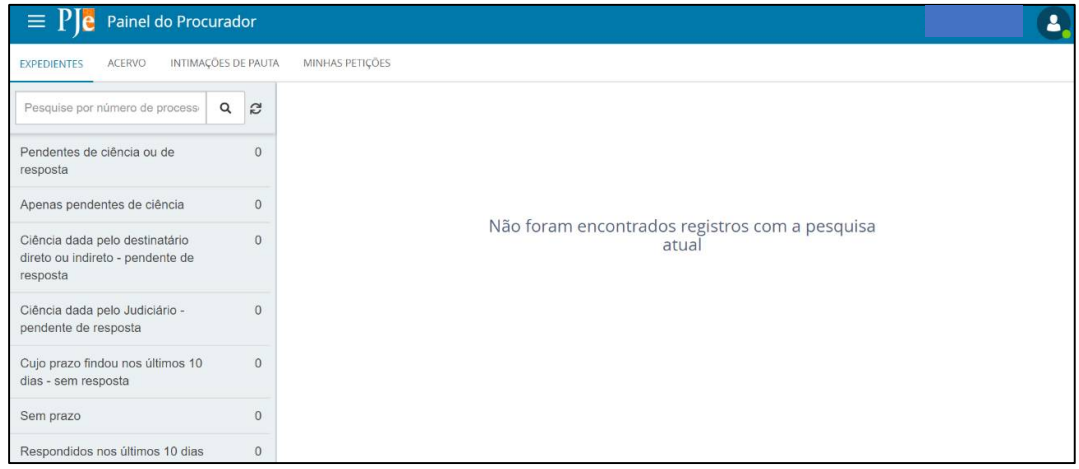

Todos os magistrados foram cadastrados como gestores das suas respectivas unidades jurisdicionais (varas). Dessa forma, o cadastro de outros representantes será realizado pelo próprio Gestor (magistrado) responsável do órgão.

### 3.2 Perfil de Jus Postulandi

Na hipótese em que o procedimento autuado na Corregedoria figure no polo passivo o magistrado (e não a unidade jurisdicional), sua atuação no processo será por meio do perfil JUS POSTULANDI.

#### 3.3 Alteração entre os perfis

**Passo 1:** Após efetuar login no sistema posicione o cursor sobre o seu nome, no canto superior direito da tela. Em seguida **clique no seu nome**.

**Passo 2:** Será exibida lista com todos os acessos disponíveis. Todas as unidades jurisdicionais(caso o magistrado responda por mais de uma), e também o perfil Jus Postulandi. **Clique na unidade desejada** para ter acesso ao Painel.

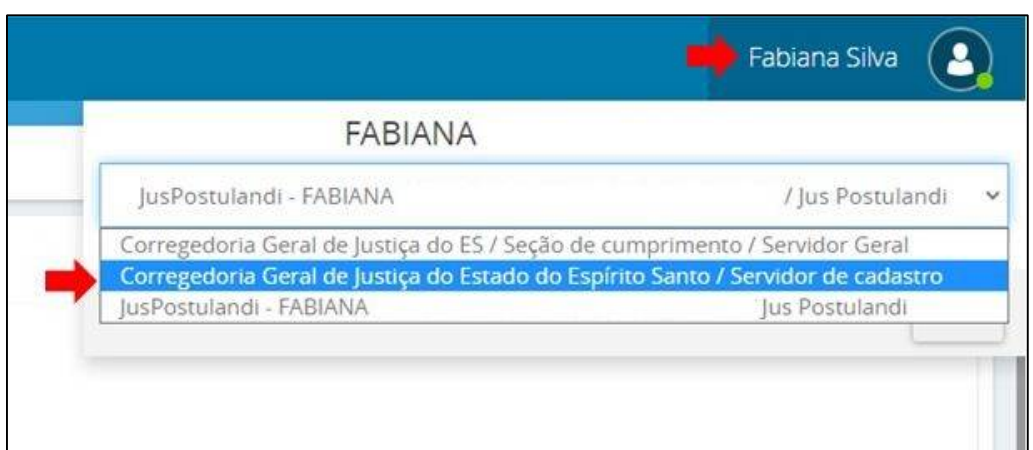

**ATENÇÃO:** o magistrado possui dois perfis cadastrados no PJeCor (Procurador gestor e Jus Postulandi). Lembre-se sempre de verificar em qual perfil está logado, posicionando o cursor sobre o seu nome no canto superior direito da tela.

#### 4. TOMAR CIÊNCIA E RESPONDER EXPEDIENTE

Ao logar no PjeCor, será aberta a tela Painel de Procurador, mostrando a aba EXPEDIENTES.

O representante tem acesso a todas as intimações onde ele consta como destinatário.

Na opção "**Pendentes de ciência ou de resposta**" constam os processos que tiveram uma citação, intimação ou notificação dirigida ao ente ou a pessoa física do magistrado (*jus postulandi*).

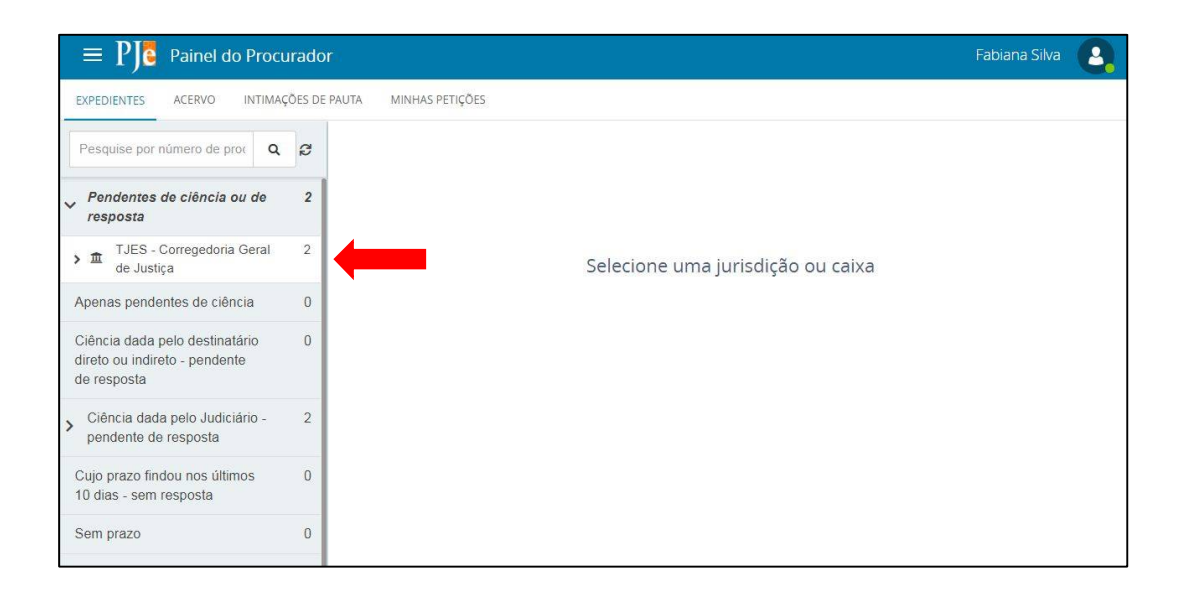

### 4.1 Tomar ciência

Na coluna no lado esquerdo da tela clique em **PENDENTES DE CIÊNCIA OU DE RESPOSTA**. Aparecerá a jurisdição **TJES – Corregedoria Geral de Justiça**.

Na caixa de entrada, será visualizado no lado esquerdo da tela os processos que se encontram ainda pendentes de ciência e resposta.

Passo 1: clique na lupa vermelha para tomar ciência do processo.

**Passo 2: clique no botão OK** na janela que aparecerá perguntando se deseja continuar.

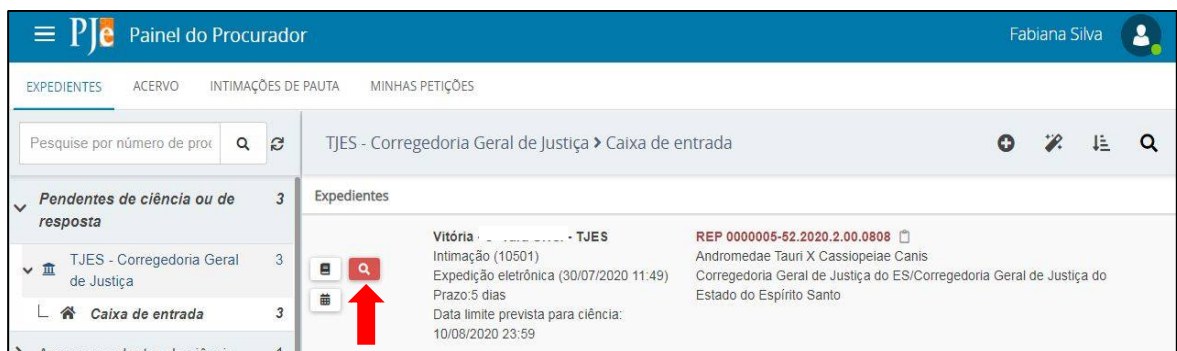

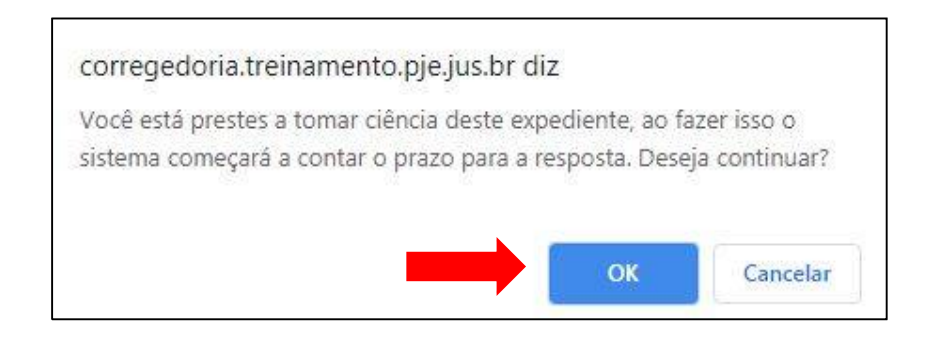

Uma nova aba será aberta mostrando o ato de intimação/notificação. Para fazer o download do inteiro teor do **clique no ícone download** localizado na parte superior da tela do lado direito. Para visualizar o processo no sistema(sem fazer o download), clique no número do processo.

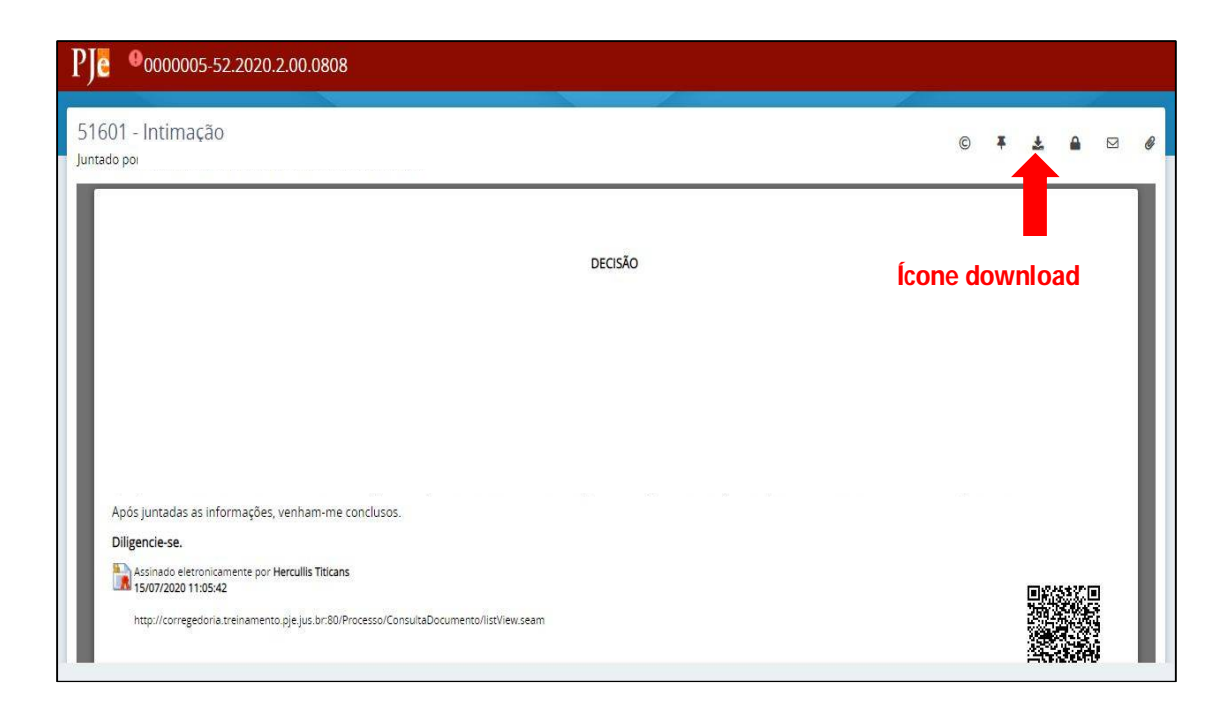

#### 4.2 Como oferecer resposta

**Passo 1:** no Painel do Procurador selecione o link **Pendentes de ciência ou de resposta**, e em seguida **clique em Caixa de entrada**.

Serão exibidos todos os processos com pendência de ciência ou de resposta.

**Passo 2:** verifique o processo que deseja oferecer resposta e **clique no ícone Responder** do processo.

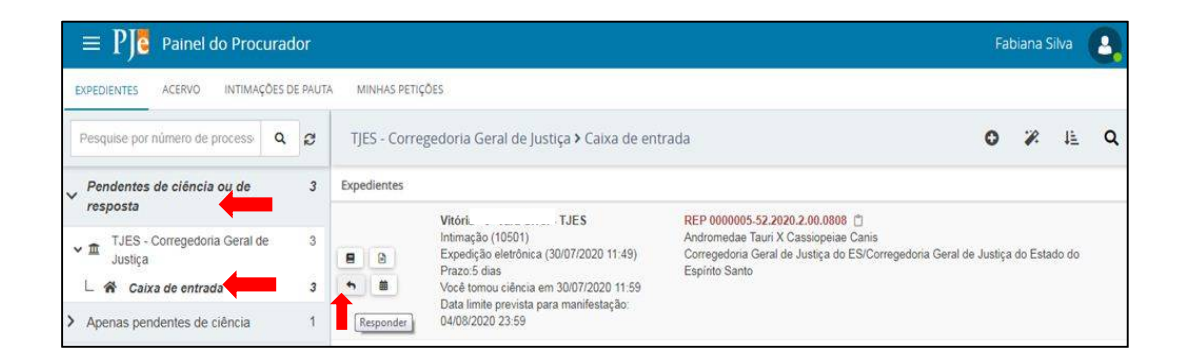

#### Será aberta nova janela com o editor de texto do PjeCor.

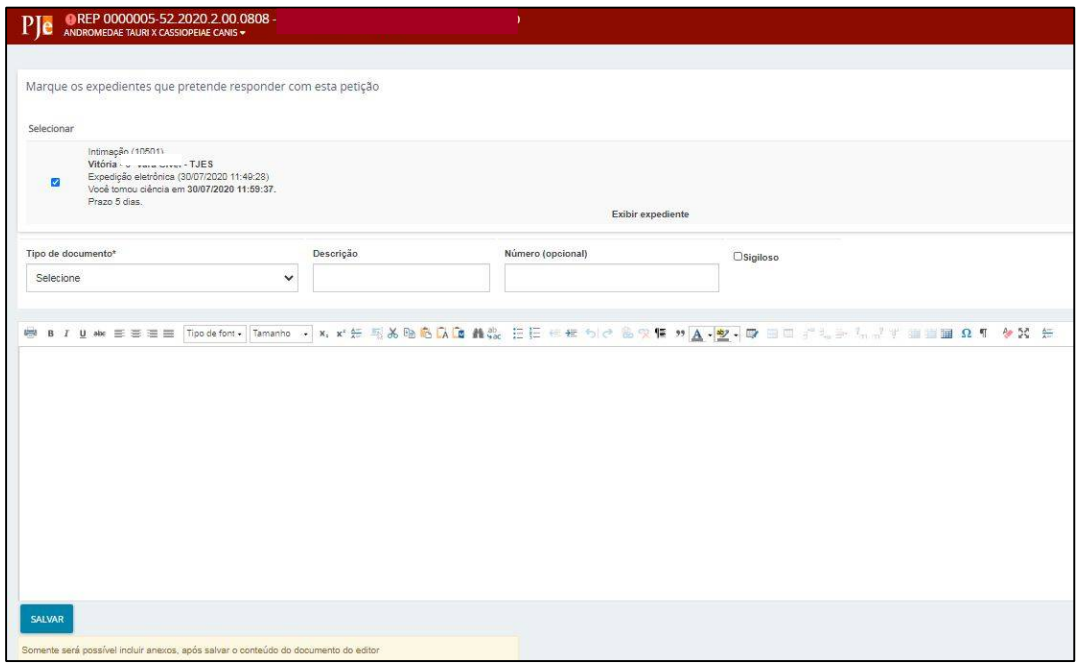

Passo 3: selecione o tipo de documento e no campo descrição aparecerá como padrão o termo resposta, que poderá ser editado. Caso queira, ainda é possível inserir opcionalmente um número que fique vinculado à resposta e classificar a resposta como sigilosa.

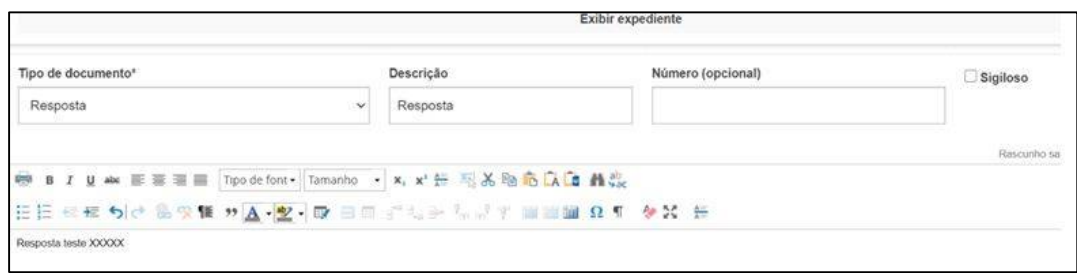

**Passo 4:** digite a resposta e **clique no botão SALVAR**. Após clicar no botão salvar, aparecerá logo abaixo do editor de texto o botão **ADICIONAR** nele será possível anexar arquivos, caso necessário.

Após selecionar um ou mais arquivos para anexar, será necessário selecionar o tipo de documento. Em seguida **clique em ASSINAR DOCUMENTO(S)**.

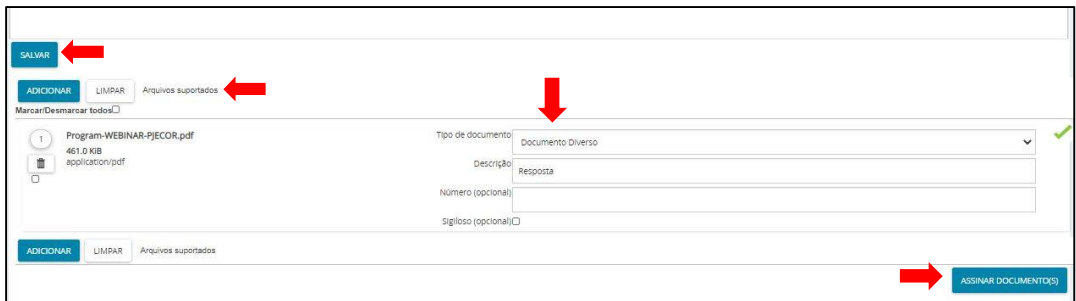

**Passo 5:** após assinado, aparecerá a seguinte mensagem na tela: **Documento(s) assinado(s) com sucesso. A resposta foi concluída com sucesso**.

> Processo 1098422 finalizado Processo 1098424 finalizado Processo 1098355 finalizado Documento(s) assinado(s) com sucesso. A resposta foi concluída com sucesso

**ATENÇÃO:** Não é preciso tramitar o processo para Corregedoria, após assinar a resposta, o processo é automaticamente tramitado para nova tarefa na Corregedoria, que dará o encaminhamento necessário.

**Passo 6:** Feche a janela resposta expediente do navegador.

Passo 7: caso queira consultar o processo, ele estará disponível na aba **Expedientes > Respondidos nos últimos 10 dias**.

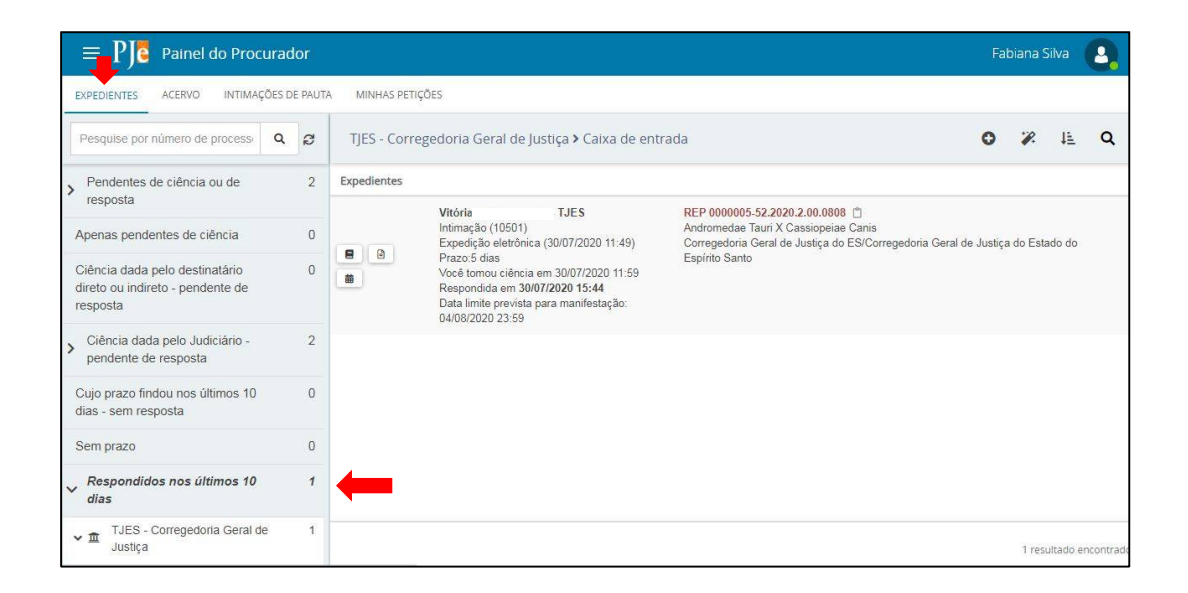

### 6. MATERIAL DE APOIO

Em complemento ao presente manual, recomenda-se seja consultado o **Manual dos Representantes, no seguinte endereço: [http://www.pje.jus.br/wiki/index.php/Manual\\_dos\\_Representantes](http://www.pje.jus.br/wiki/index.php/Manual_dos_Representantes)**

Embora tenha sido desenvolvido pelo CNJ para o PJe judicial, suas instruções se aplicam, de uma maneira geral, ao PJeCor, contendo informações necessárias aos tribunais, varas e outros órgãos que não têm personalidade jurídica própria e que podem atuar como partes administrativas nos procedimentos passíveis de análise pela Corregedoria Geral da Justiça do ES no PJeCor.

O atendimento aos usuários dar-se-á por meio dos seguintes canais de atendimento:

- I. No endereço eletrônico **[sistemasnacionais@cnj.jus.br](mailto:sistemasnacionais@cnj.jus.br)** ou pelo telefone **(61) 2326-5353** (dias úteis das 8h às 20h), destinados aos registros de ocorrências técnicas, assim entendidas aquelas referentes **à indisponibilidade do sistema e aos erros na execução de tarefas**;
- II. Central de serviços da Secretaria de Tecnologia da Informação(STI) no telefone: **3334-2201** ou por meio do sistema de abertura de chamados da **Central de Serviços STI**( localizado na Intranet do portal TJES), **para as ocorrências que envolvem instalação das ferramentas de pré-requisito para funcionamento do PjeCor**(por exemplo, instalação dos drivers dos tokens criptográficos, instalação do assinador PjeOffice, e demais casos de mesma natureza);
- [http://www.pje.jus.br/wiki/index.php/Manual\\_dos\\_Representantes](http://www.pje.jus.br/wiki/index.php/Manual_dos_Representantes)
- [http://www.pje.jus.br/wiki/index.php/P%C3%A1gina\\_principal](http://www.pje.jus.br/wiki/index.php/P%C3%A1gina_principal)
- <https://www.cnj.jus.br/corregedoriacnj/pjecor/treinamento/>
- [http://www.pje.jus.br/wiki/index.php/PJeOffice#Aplicativo\\_PJeOffice\\_para\\_in](http://www.pje.jus.br/wiki/index.php/PJeOffice#Aplicativo_PJeOffice_para_in) stala.C3.A7.C3.A3o
- Materiais fornecidos por outros Tribunais e adaptados para uso da Corregedoria Geral da Justiça

# ANEXO I – HABILITAR O MODO DESENVOLVEDOR DO ASSINADOR PJEOFFICE

Passo 1: Encontrar o ícone do PJe Office que estará no canto inferior direito da tela, próximo a hora do computador.

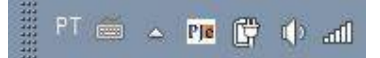

**Passo 2**: Clicar no ícone do PJeOffice com o botão direito do mouse e selecionar a opção **Sistema**.

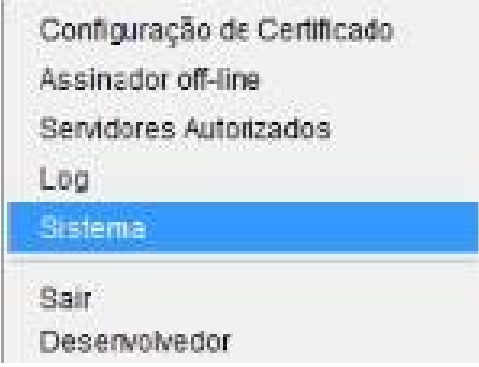

Passo 3: Na tela PJeOffice - Sistema, clicar 5 vezes seguidas no número da versão que aparece na frente do nome PJeOffice (à medida que os cliques forem realizados, irá aparecer um texto informando quantos cliques faltam para habilitar o modo desenvolvedor). Após clicar 5 vezes aparecerá a mensagem: **"Modo Desenvolvedor Habilitado".**

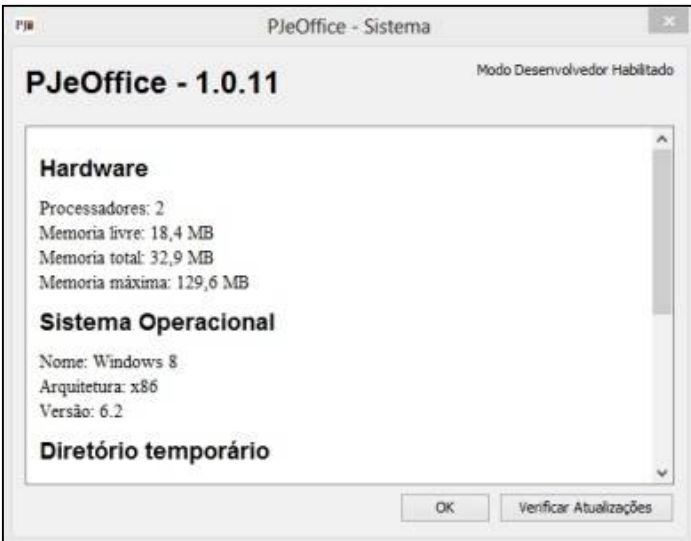